## **【My auでの通話明細確認方法】**

1.「My au」へログインし、「ケーブルテレビの電話サービスをご利用のお客様」を 押してください。

https://www.au.com/my-au/

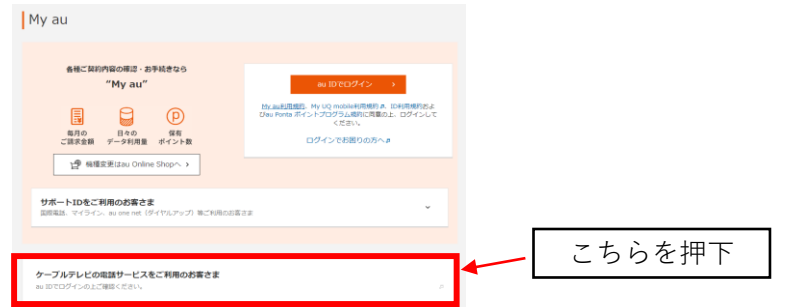

2.「ログイン認証」画面が表示されるので、「auID」を入力後に「パスワード」を入力します。 入力後、「ログイン」を押してください。

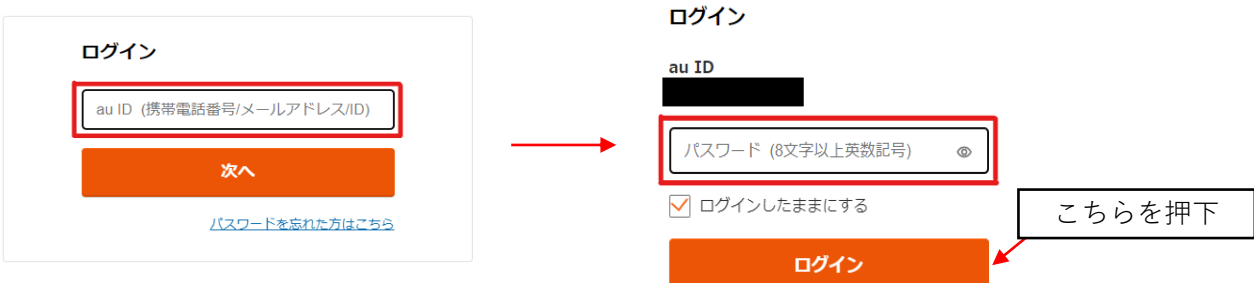

- ※「au ID」は以前お客様にお送りした「ケーブルプラス電話 サービス開始のご案内」に 記載されております。お手元に通知書が無い場合は再発行いたしますので 秋田ケーブルテレビまでご連絡ください。
- 3.上部のメニューより「インターネット・電話」を選択してください。 その後、ページ下部にある「契約内容の確認・変更」を選択してください。

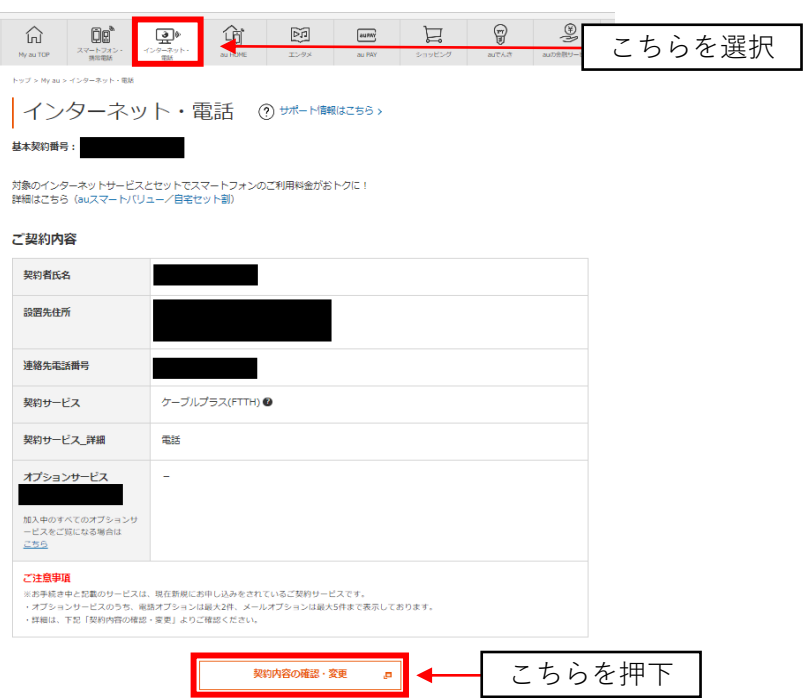

4.「ご契約内容確認」画面が表示されます。左側に表示される「ご契約メニュー」から 「ご利用料金の確認」を選択してください。

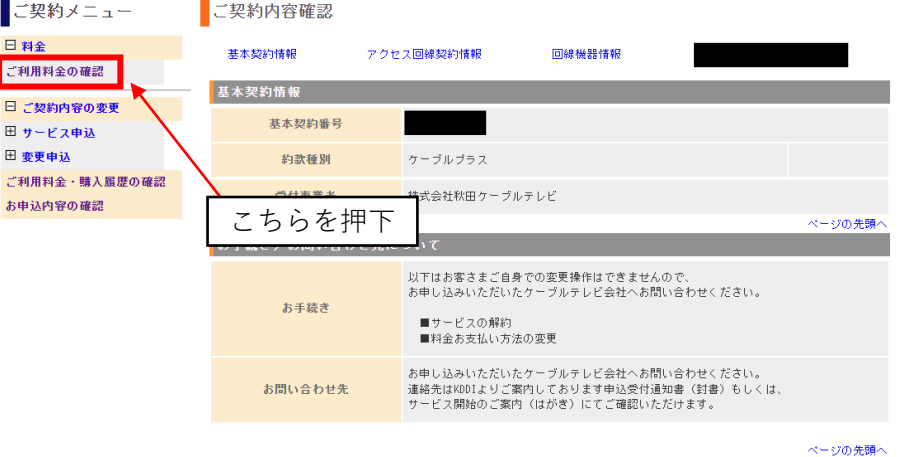

- 5.月ごとのご利用料金が表示されます。
	- (Ⅰ)複数回線があり、別回線の明細を表示させたい場合は「検索条件」の箇所で 検索したい電話番号を選択し、「検索」を押してください。

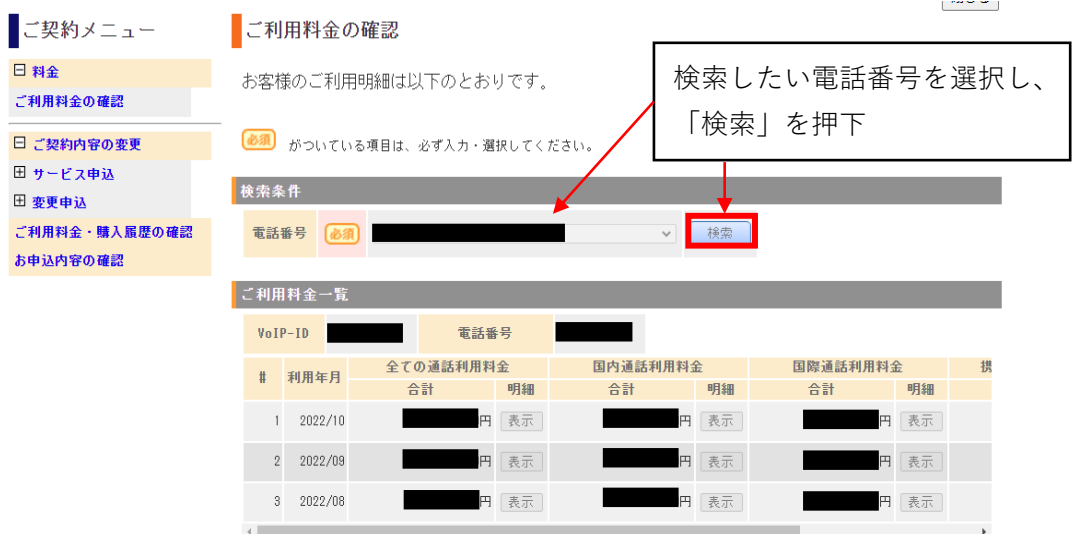

 (Ⅱ)更に詳細な明細を確認した場合は「ご利用料金一覧」の「表示」を押してください。 ※利用していない月は「表示」ボタンがクリックできません。

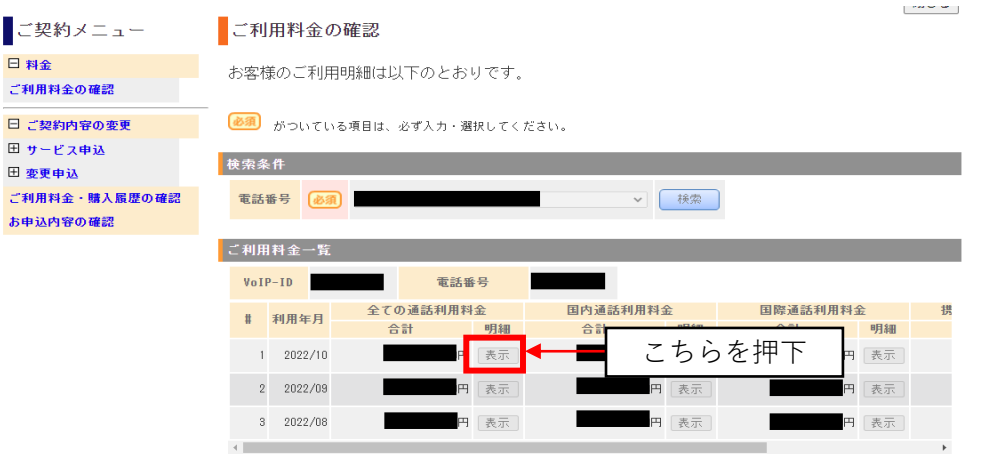